#### **Per i TUTTI I DOCENTI**

#### **Istruzioni registro DIDUP**

### **Inserimento SECONDA PROVA**

### **1)** Accedere al registro e cliccare sul pulsante **DIDATTICA e condivisione documenti**

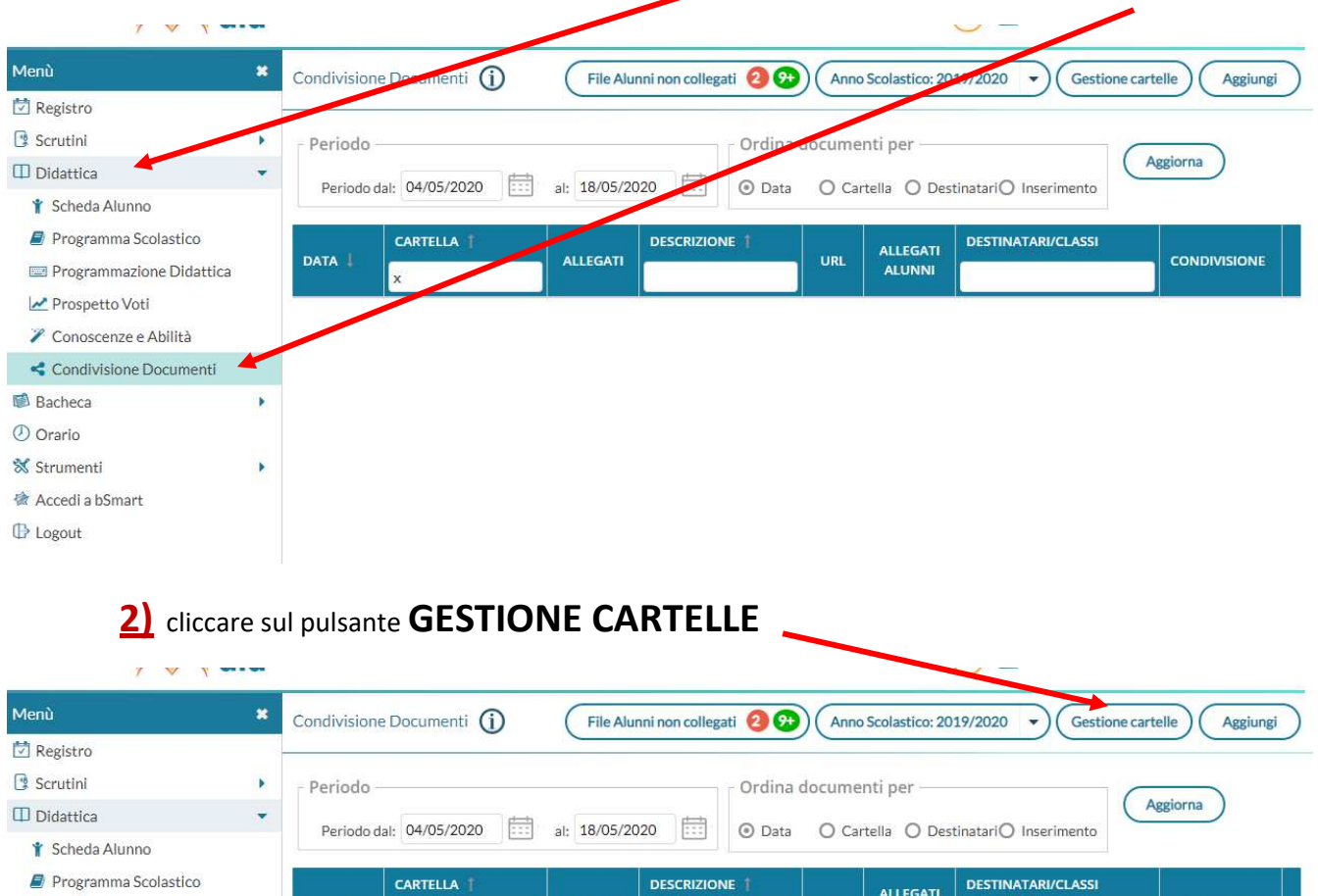

**DESCRIZIONE** 

**ALLEGATI** 

DATA |

 $\overline{\phantom{a}}$ 

 $\mathbf{r}$ 

 $\overline{\mathbf{x}}$ 

Programmazione Didattica

Prospetto Voti Conoscenze e Abilità Condivisione Documenti

Bacheca

**O** Orario **X** Strumenti

会 Accedi a bSmart  $\mathop\mathrm{\mathbb{D}}$  Logout

ALLEGATI<br>ALUNNI

**CONDIVISIONE** 

**URL** 

#### SI APRIRA' UNA SCHERMATA CON TUTTE LE CARTELLE - CLICCARE SUL PULSANTE **AGGIUNGI**

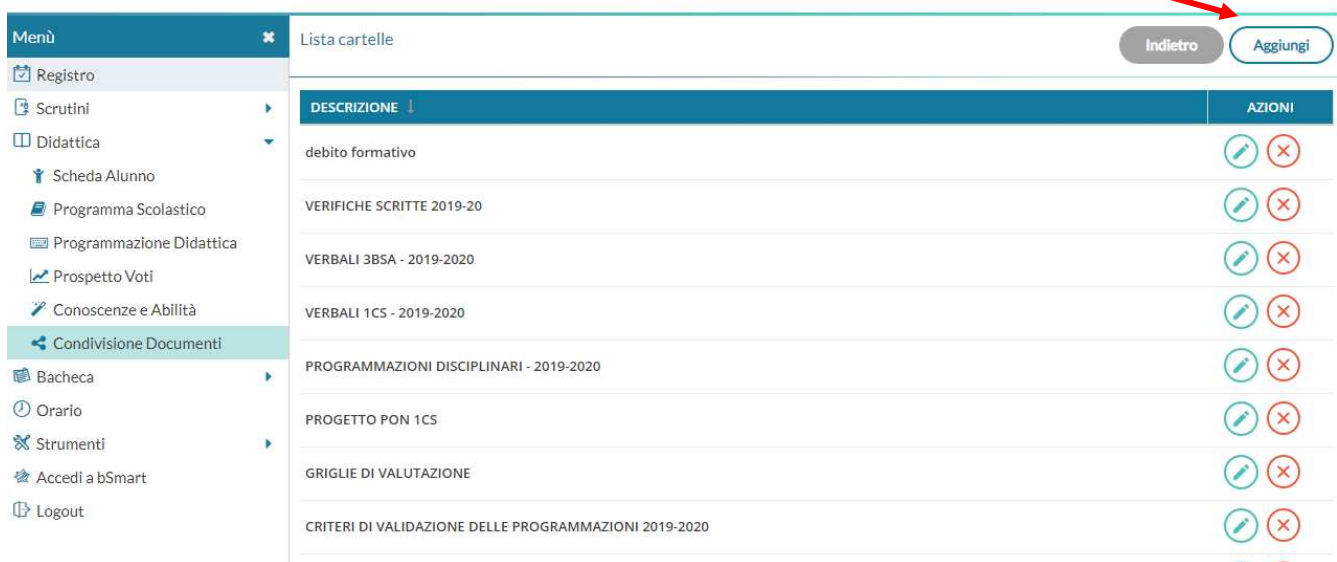

**3)** (sarà evidenziata in bianco la casella **DESCRIZIONE**) --- INSERIRE IL NOME DELLA CARTELLA DA CREARE COME AD ESEMPIO SECONDA PROVA CLASSE 5BSA E **SALVAR**E

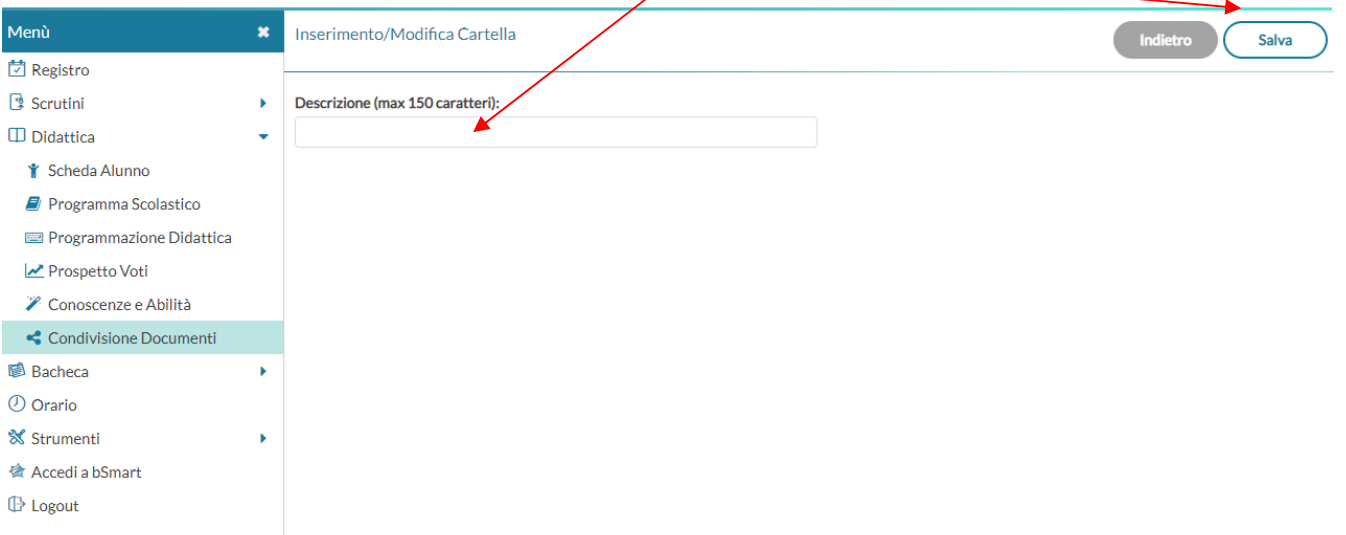

#### **AVRETE CREATO LA CARTELLA DA UTILIZZARE SUCCESSIVAMENTE**

#### **4)** TORNARE A CONDIVISIONE DOCUMENTI E CLICCARE **AGGIUNGI**

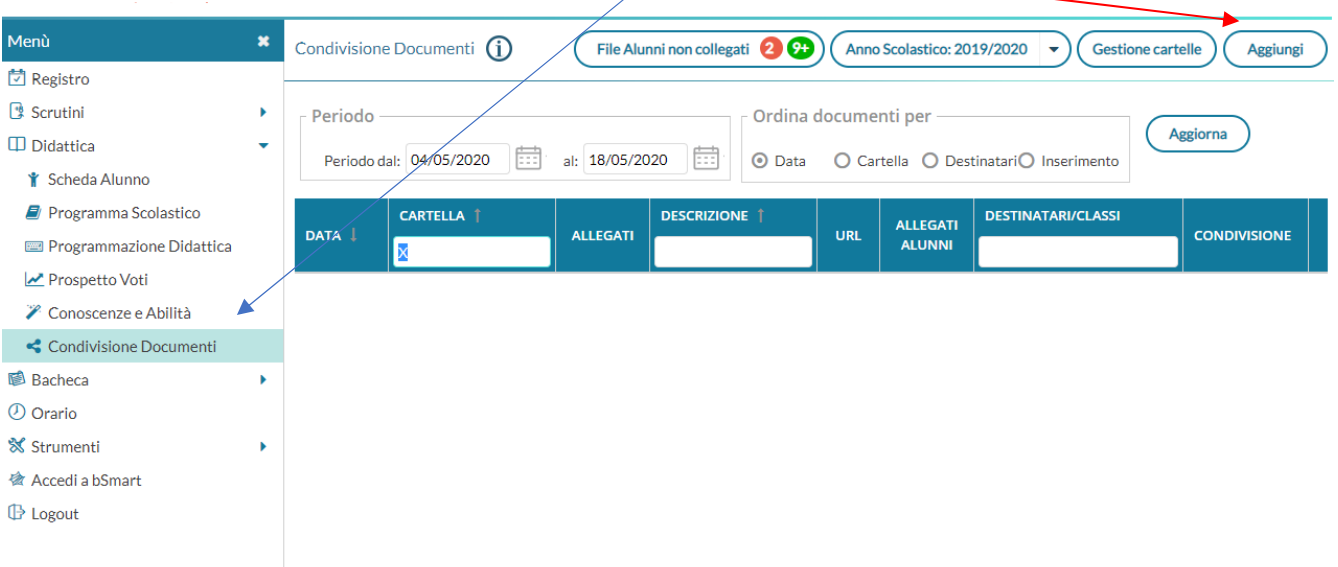

### **5)** INSERIRE TUTTI I DATI RELATIVI ALLA PROVA SCEGLIENDO COME CARTELLA QUELLA APPENA CREATA

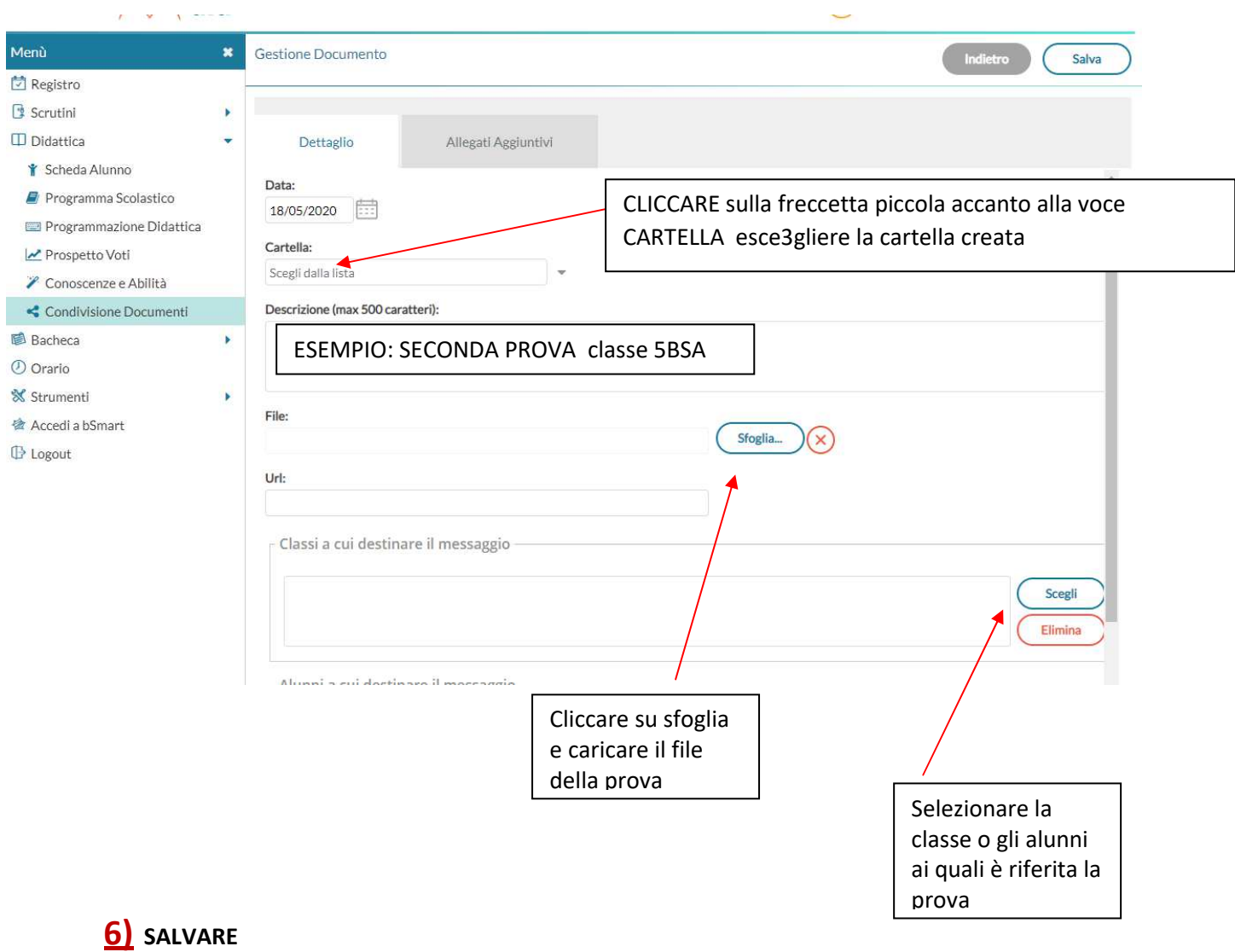

## **AVRETE CREATO LA CONSEGNA DOVE GLI ALUNNI ALLEGHERANNO I VARI ELABORATI**

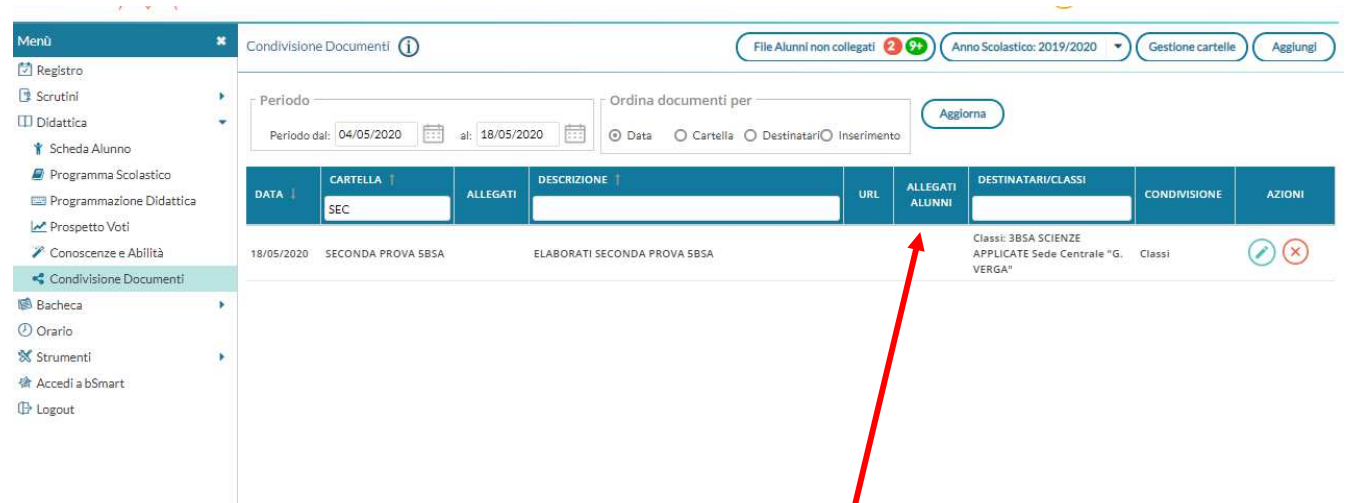

# **GLI STUDENTI CONSEGNERANNO GLI ELABORATI ALLEGATI A QUESTA CONSEGNA.**

## **IL DOCENTE TROVERA' GLI ELABORATI DI TUTTI GLI STUDENTI ALLEGATI ALLA CONSEGNA**